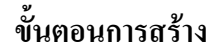

้เพื่อเปิดชิ้นงานใหม่ ลากเส้นโดยใช้ 1. คลิกที่ $\mathscr{D}$ เครื่องมือลากเส้นโค้งอิสระ โ<sup>ระ |</sup> (Spline) ดังภาพ

แบบฝึกที่ **6** 

การทำรูปโครงร่างให้มีมิติ: Thin

- 2. คลิกเส้นที่สร้างขึ้นให้ active (ปรากฏเป็นเส้นสีแดง)
- 3. คลิกที่ 2<sup>01</sup> เพื่อเรียกใช้คำสั่ง Extrude จะเกิดจุดสีเหลืองตรงกลางรูป drag mouse ให้ขี้ดลง เพื่อกำหนดค่า Distance และความหนา (Thin) ตาม ต้องการ ต่อมาเลือก Below Workplane กำหนดมุมใน taper

angle ตามความต้องการ แล้ว เลือก Symmetric (ดังภาพ) เสร็จแล้วเลือก OK จะปรากฏภาพดังนี้

นอกจากนี้อาจสร้าง profiles ที่มีรูปแบบอิสระอื่น ๆ อีก โดยใช้ คำสั่ง "Spline และ Thin" ดังภาพ

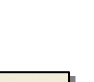

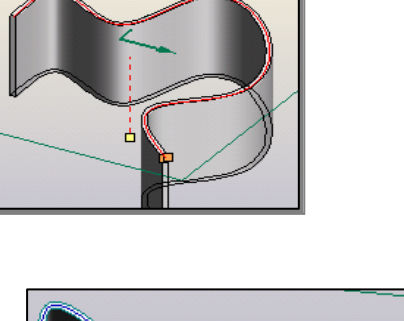

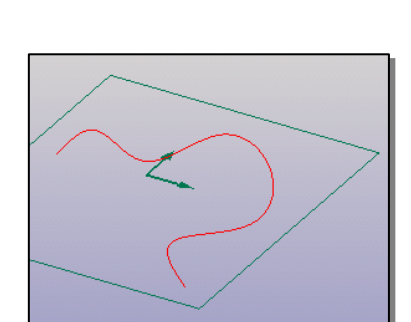

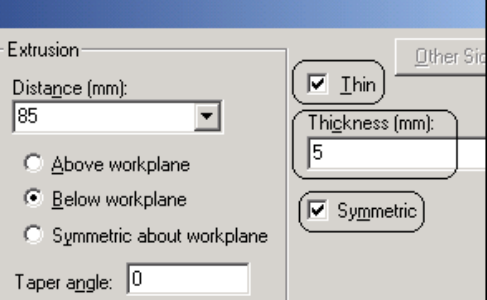

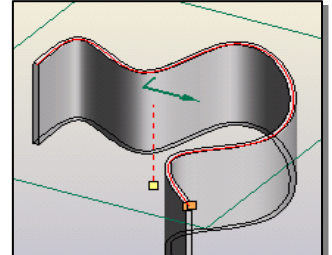

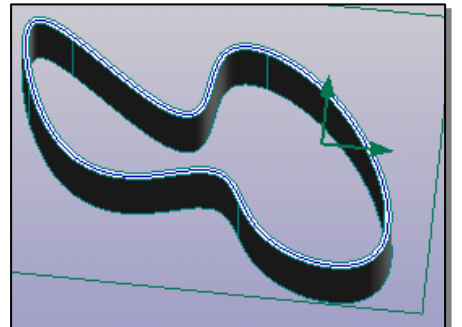